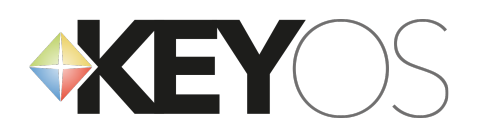

# **PORTALE UTENTI BASKET CORSICO**

### **Procedura di registrazione utenti e atleti**

Per accedere al portale seguire il link presente sul sito Basket Corsico alla voce **Iscrizioni** o digitare direttamente l'url:

#### <https://areariservata.basketcorsico.com/registrazione>

Procedere a compilare i campi richiesti e cliccare su "Registra".

Nota: nel caso in cui l'utente sia un genitore che intende iscrivere un minore dovrà registrarsi selezionando "Genitore"; gli utenti maggiorenni che iscrivono sé stessi dovranno invece selezionare "Atleta".

L'utente riceverà via email le istruzioni per impostare una nuova password.

L'accesso alla propria area riservata sarà possibile in qualsiasi momento seguendo i link presenti su [basketcorsico.com](http://basketcorsico.com) oppure direttamente all'indirizzo:

https://areariservata.basketcorsico.com/area-riservata/

Al primo accesso il sistema segnalerà che i propri dati sono incompleti. Cliccare su "Aggiorna dati" e riempire tutti i campi richiesi.

Nota: selezionare "Sì" alla voce "fatturazione separata" solo nel caso in cui due genitori avessero l'esigenza di avere due distinte fatture con l'importo diviso a metà. Solo in questo caso è necessario che entrambi i genitori si iscrivano al portale.

Una volta riempiti i campi cliccare su "salva le modifiche".

Queste informazioni potranno essere aggiornate in qualsiasi momento cliccando alla prima voce del menu alla destra dello schermo, cioè "Informazioni personali".

#### **Solo per utenti che iscrivono un minore**

Dal menu a destra selezionare "Registrazione atleta minorenne". Inserire il codice fiscale, accettare l'informativa trattamento dati e cliccare su registra.

Apparirà un messaggio che conferma l'avvenuto inserimento.

Per completare la scheda relativa all'atleta cliccare su "completa i suoi dati" o recarsi direttamente in "Anagrafica Atleta Minorenne" selezionando questa stessa voce dal menu a destra.

Da qui seguire ancora il link per accedere alla scheda, compilare i dati e salvare le modifiche.

Questa operazione deve essere ripetuta tante volte quanti atleti minorenni si intende iscrivere.

## **Iscrizione ai corsi (sia per atleti che per genitori)**

Dal menu a destra selezionare "Iscrizione corso". Indicare l'atleta che si intende iscrivere (sé stessi per gli atleti maggiorenni).

Scegliere il corso dal menu e confermare l'iscrizione.

Il sistema invierà un'email di conferma e riepilogo.